Последние обновления: 08. 04. 2021.

RDP 02-02/20

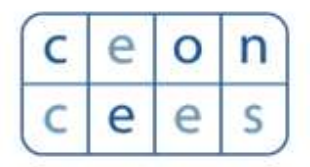

Центр поддержи развития образования и науки (ЦПРОН)

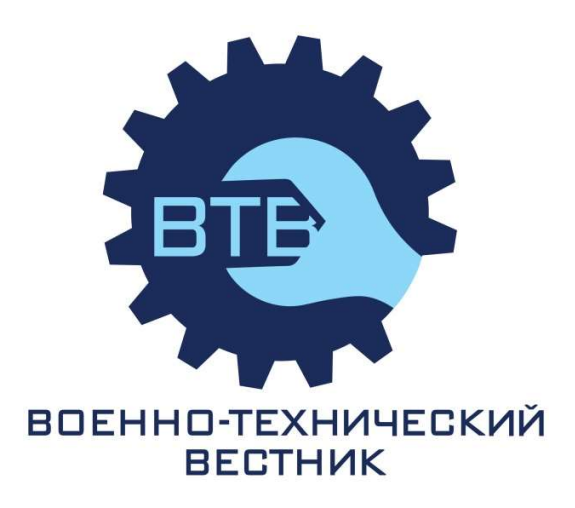

# **SCIndeks Asistent v.3.1**

RU

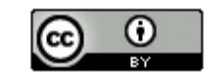

# Содержание

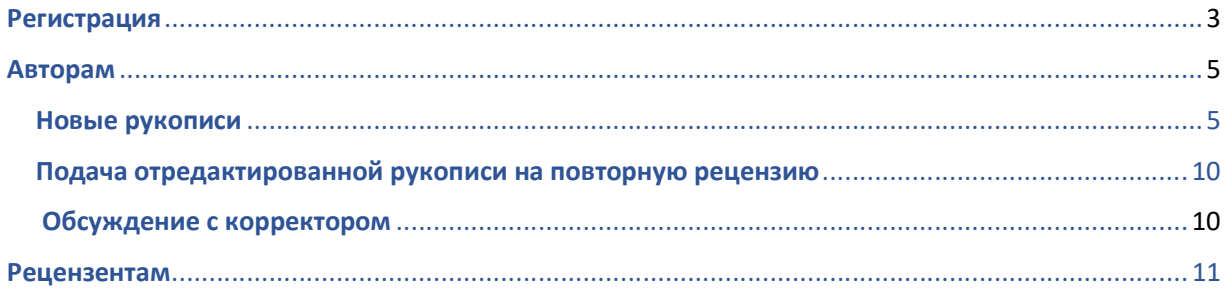

# Регистрация

## Зарегистрируйтесь в журнале в три шага:

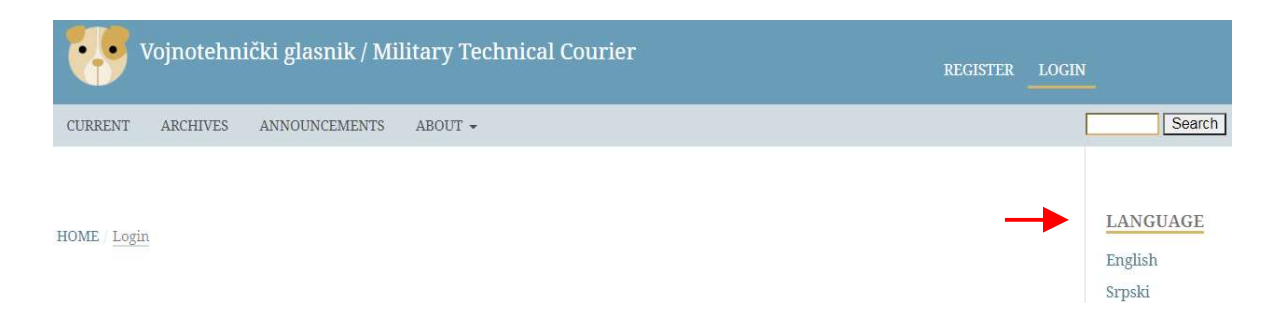

## 1. Нажмите на поле "Register" на главной странице (рис. 1)

HOME Login

ASSISTANT is a system for journals online editing and publishing. Supports all activities of editorial management, from creation of a journal page, over article submission, monitoring of the reviewing process, documentation administration, and maintenance of recordkeeping, to making final editorial decisions and publishing volumes on the journal own website.

ASSISTANT allows integration of articles in the Cross-reference system (CrossRef/DOI), as well as prevention of plagiarism (CrossCheck). It also includes various exclusive features designed for automated quality control: assignment of key words based on international thesauri (KwASS), formatting of references in accordance with a chosen citation style (RefFormatter) and detection of omitted citations in the article body and the references list (CiteMatcher).

For more details about ASSISTANT click on the About link above! To experience all of the functionality that ASSISTANT provides, please sign up!

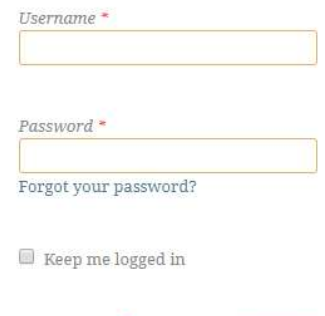

Register

Login

## Заполните регистрационную форму форму необходимой информацией (рис. 2)

HOME Register

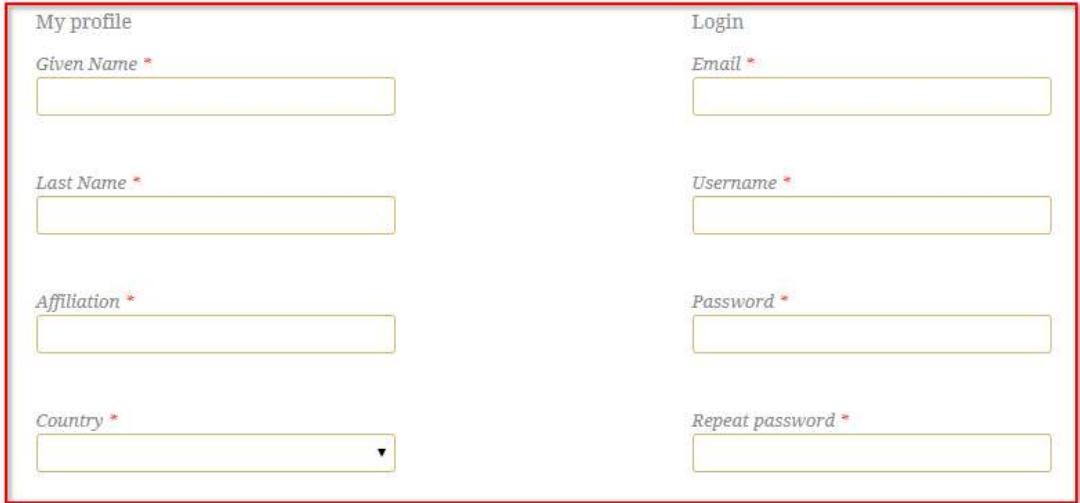

■ Yes, I agree to have my data collected and stored according to the privacy statement. \*

- $\blacksquare$  Yes, I would like to be notified of new publications and announcements.
- $\blacksquare$  <br> Yes, I would like to be contacted with requests to review submissions to this journal.

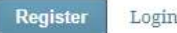

2. Прочитайте и подтвердите Заявление о конфиденциальности, выберите предложенные Заявление о конфиденциальности, выберите предложенные варианты и нажмите на поле "Register" (Рис. 3)

**Примечание.** Выбрав первый и второй варианты, пользователь автоматически регистрируется в<br>журнале в качестве автора и читателя. Выбрав третий вариант, пользователь также журнале в качестве автора и читател . Выбрав третий вариант, пользователь также

## регистрируется и в качестве рецензента.

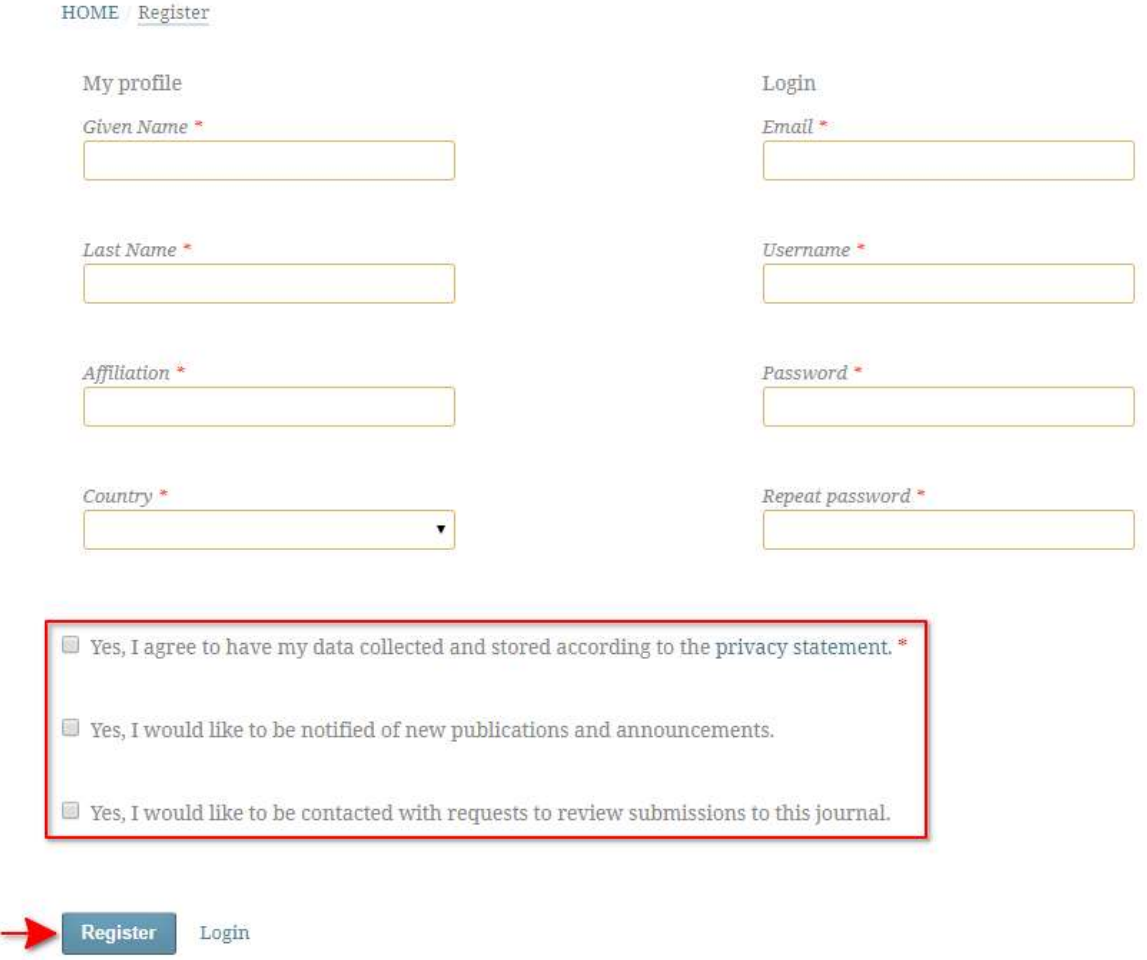

# Авторам

## Новая рукопись

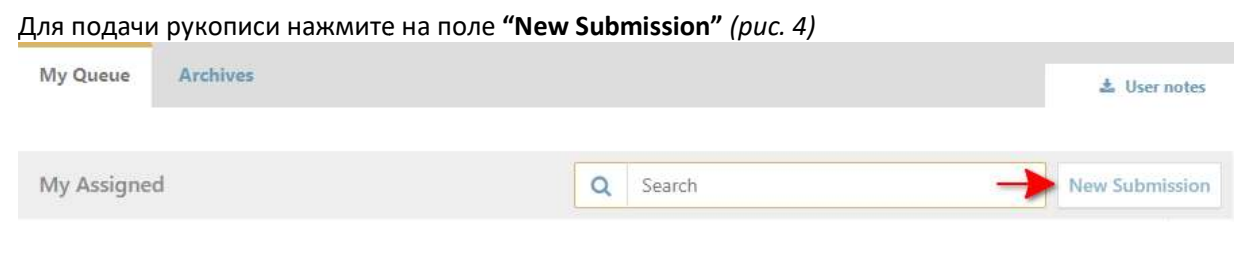

## Отправка рукописи в четыре шага:

1. Первый шаг:

## Выберите основной язык рукописи (рис. 5)

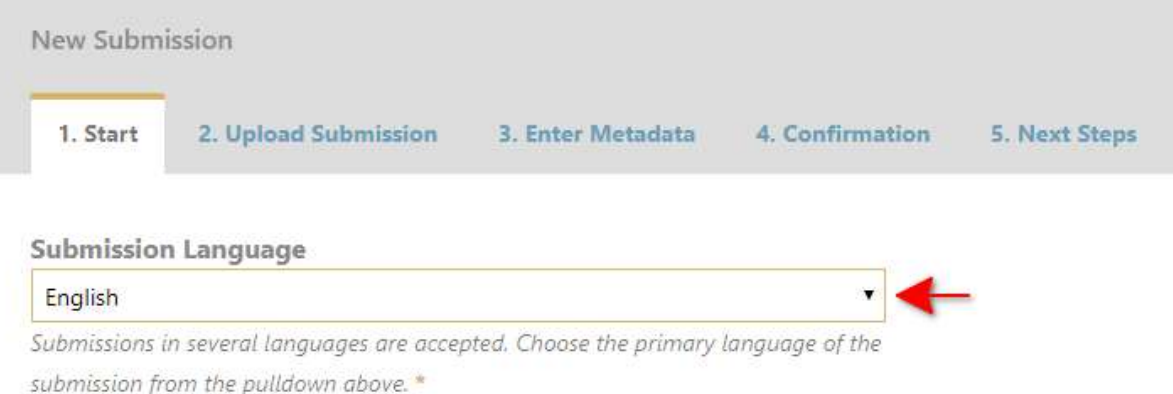

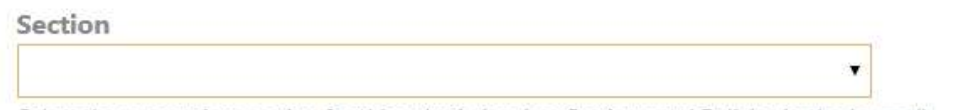

Select the appropriate section for this submission (see Sections and Policies in the Journal).

## Выберите соответствующую рубрику (рис. 6 ) New Submission 1. Start 2. Upload Submission 3. Enter Metadata 4. Confirmation 5. Next Steps

## **Submission Language**

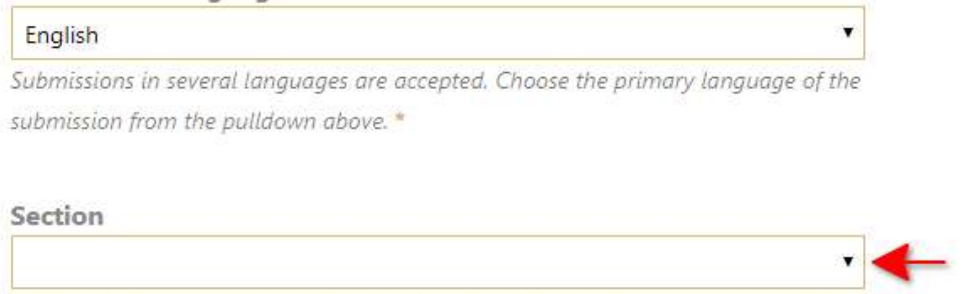

Select the appropriate section for this submission (see Sections and Policies in the Journal).

## Прочтите и обозначьте требования к подаче рукописи (рис. 7)

#### **Submission Requirements**

You must read and acknowledge that you've completed the requirements below before proceeding.

The submission has not been previously published, nor is it before another journal for consideration (or an explanation has been provided in Comments to the Edi or).

 $\Box$ The submission file is in OpenOffice, Microsoft Word, or RTF document file format.

- $\Box$ Where available, URLs for the references have been provided.
- The text is single-spaced; uses a 12-point font; employs italics, rather than underlining (except with URL addresses); and all illustrations, figures, and tables are
- ted within the text at the appropriate points, rather than at the end. pla
- $\Box$ The text adheres to the stylistic and bibliographic requirements outlined in the Author Guidelines.

#### **Comments for the Editor**

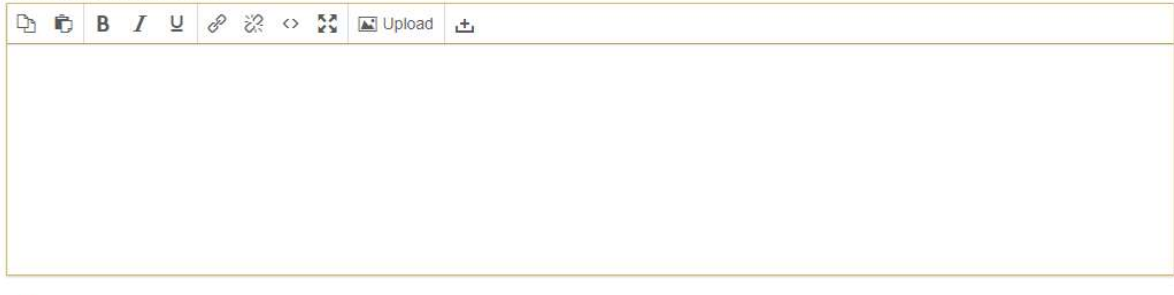

■ Yes, I agree to have my data collected and stored according to the privacy statement.

## о Прочтите и подтвердите Заявление о конфиденциальности, нажав на "Save and continue" (рис. 8)

#### **Submission Requirements**

You must read and acknowledge that you've completed the requirements below before proceeding.

The submission has not been previously published, nor is it before another journal for consideration (or an explanation has been provided in Comments to the Editor).

 $\Box$  The submission file is in OpenOffice, Microsoft Word, or RTF document file format.

 $\Box$  Where available, URLs for the references have been provided.

The text is single-spaced; uses a 12-point font; employs italics, rather than underlining (except with URL addresses); and all illustrations, figures, and tables are placed within the text at the appropriate points, rather than at the end.

 $\Box$  The text adheres to the stylistic and bibliographic requirements outlined in the Author Guidelines.

#### Commonte for the Editor

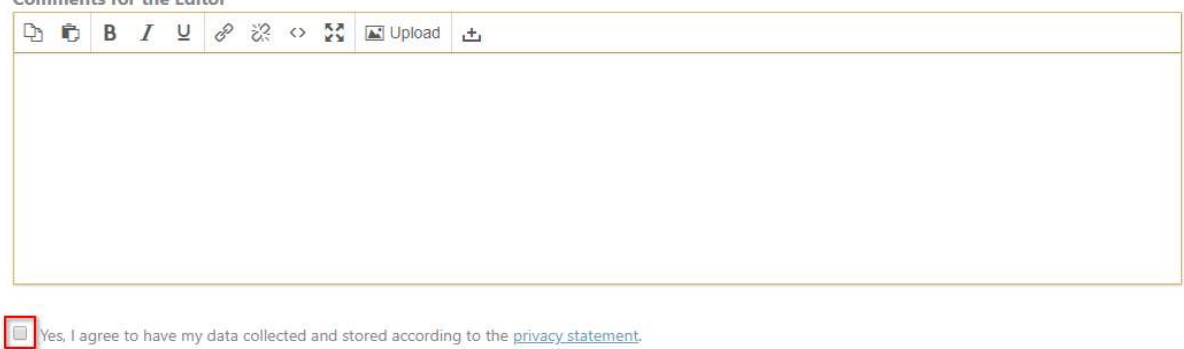

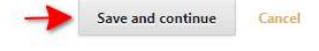

Save and continue

Cancel

## 2. Загрузите файл

о Выберите соответствующий компонент статьи, загрузите файл и нажмите "Continue" (рис.  $9)$ 

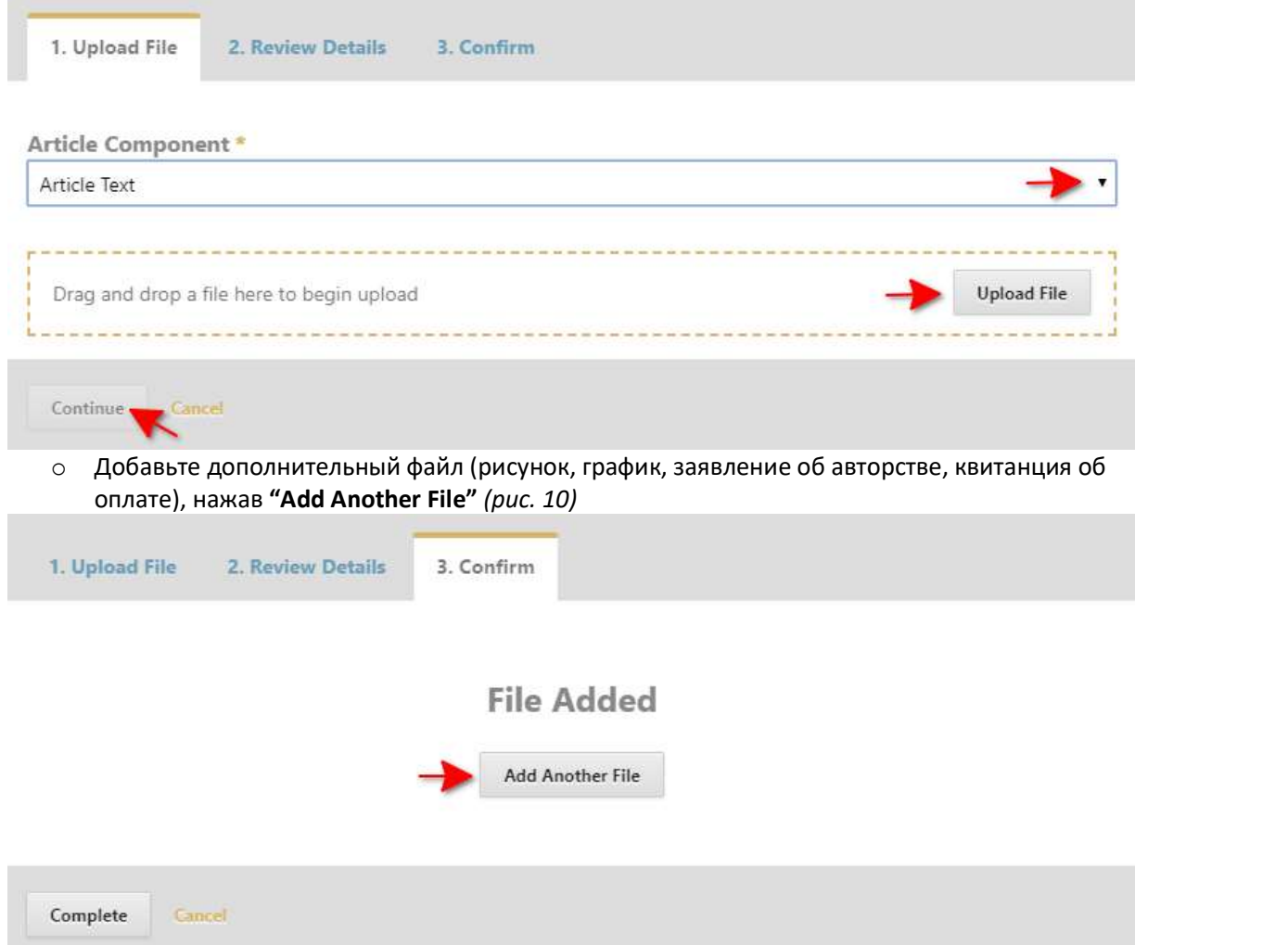

## 3. Введите метаданные

 $\circ$  Введите название статьи на английском и русском/сербском языках (рис 11.)

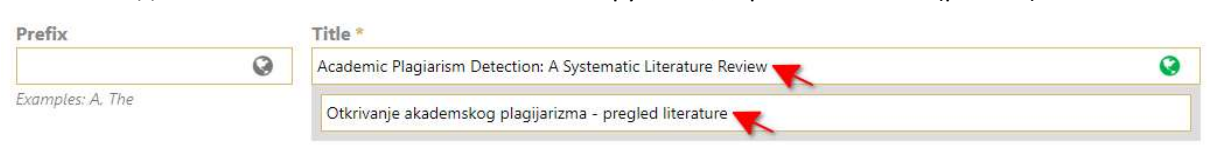

 $\circ$  Введите резюме статьи на английском и русском/сербском языках (рис. 12)

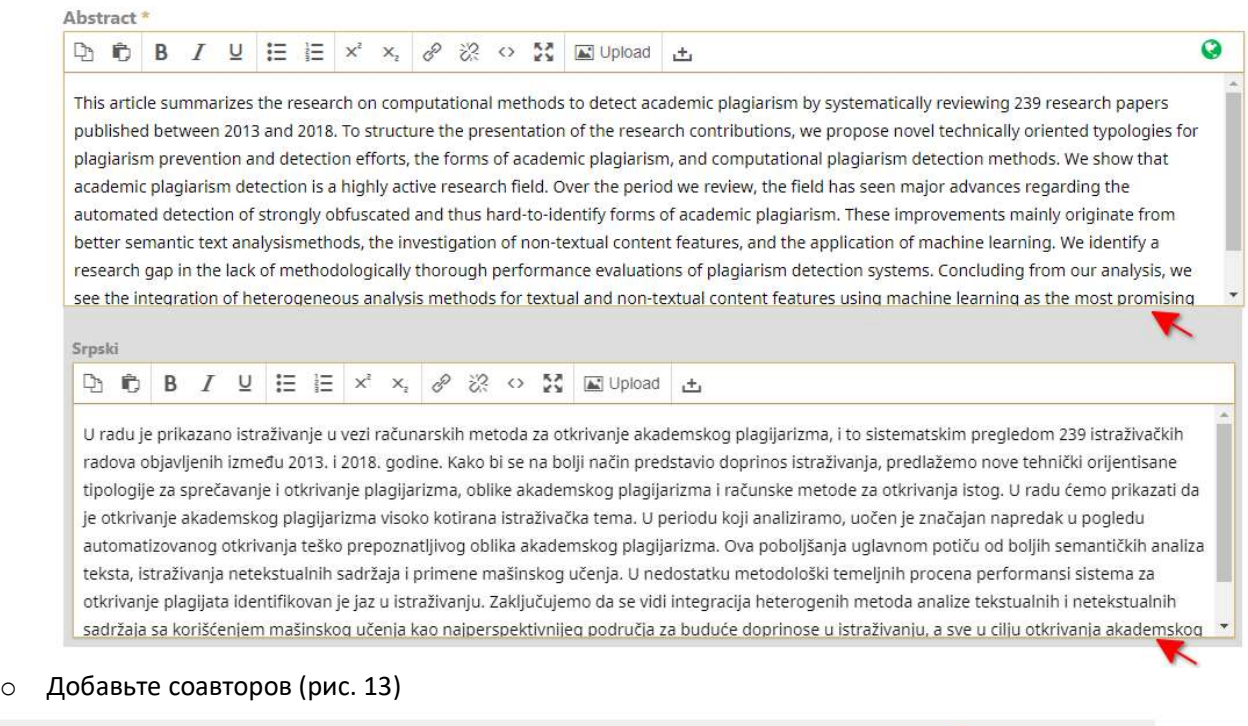

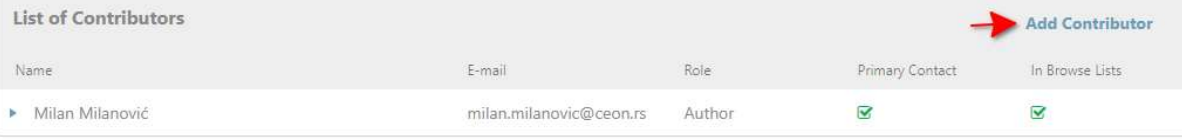

o Введите ключевые слова на английском и русском/сербском языках через запятую или Enter (рис. 14)

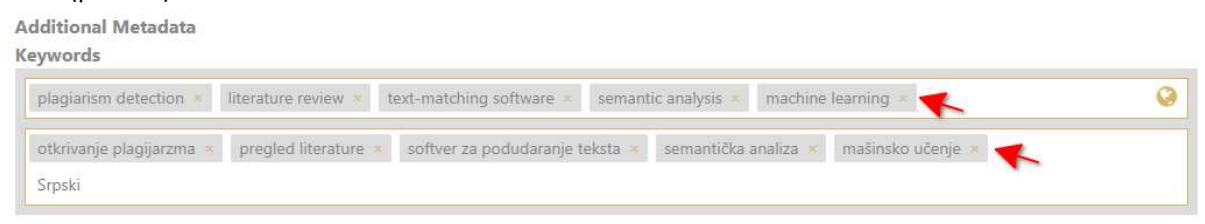

o Введите ссылки, каждую с новой строки, без перечисления и сохраните метаданные (рис. и сохраните метаданные (рис. 15)

#### References

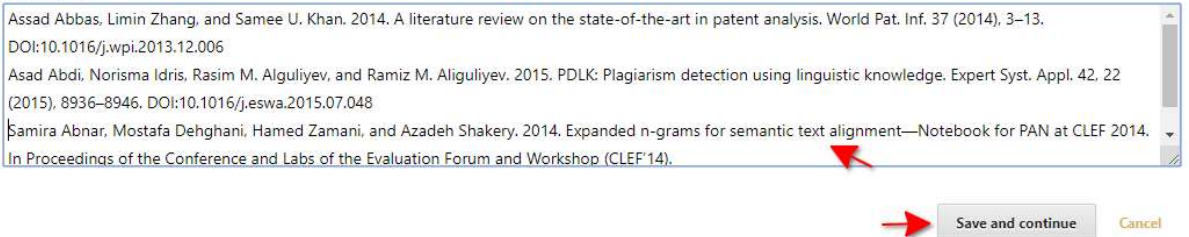

## 4. Подтверждение

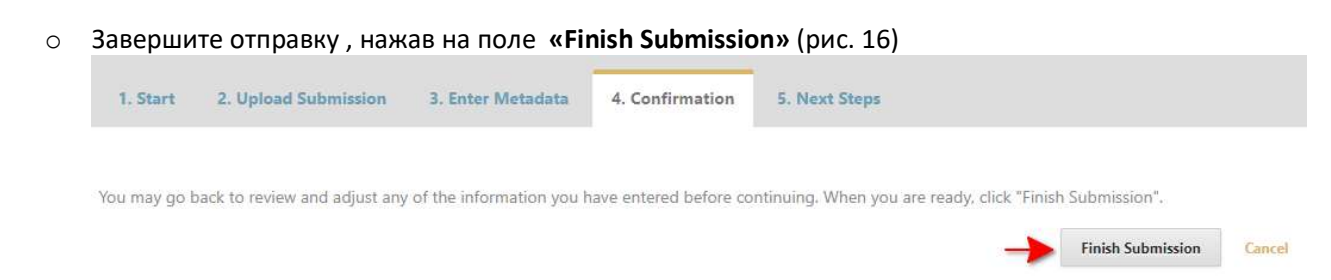

## Подача откорректированной рукописи на повторное рецензирование

1. Отправьте откорректированный файл на повторное рецензирование, нажав на поле «**Upload** file» на панели Revisions (puc. 17)

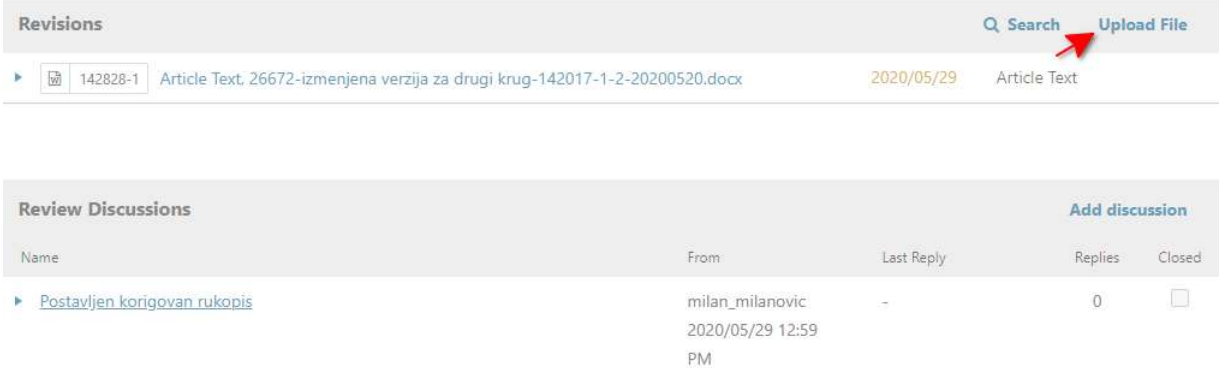

2. При необходимости обратитесь к редактору журнала, нажав на поле «**Add discussion**» на панели Review Discussions (рис. 18)

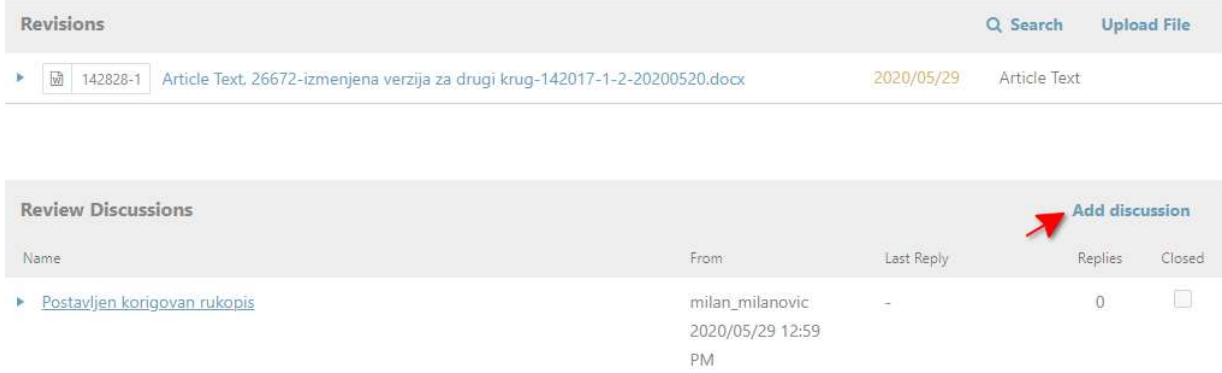

## Обсуждение с корректором

После того как корректор направит Вам отредактированную рукопись на подтверждение Вам отредактированную рукопись на подтверждение:

1. Нажмите на название дискуссии, скачайте и прочитайте файл (рис. 19)

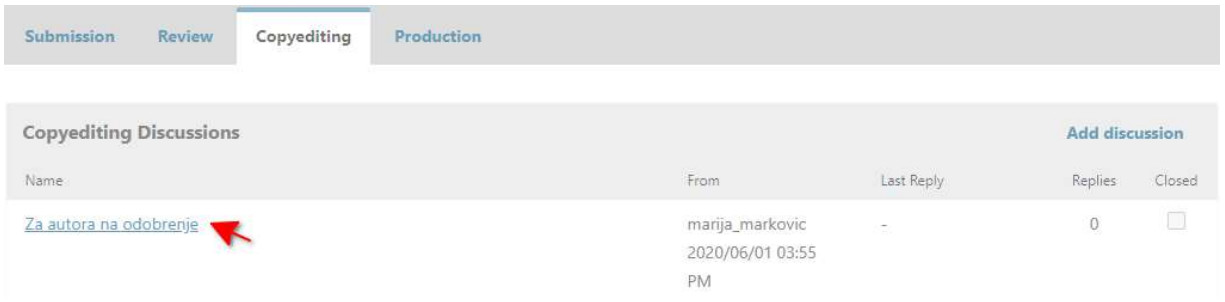

## 2. Просмотрите отредактированный файл и ответьте корректору, нажав на поле **«Add** message» (рис. 20)

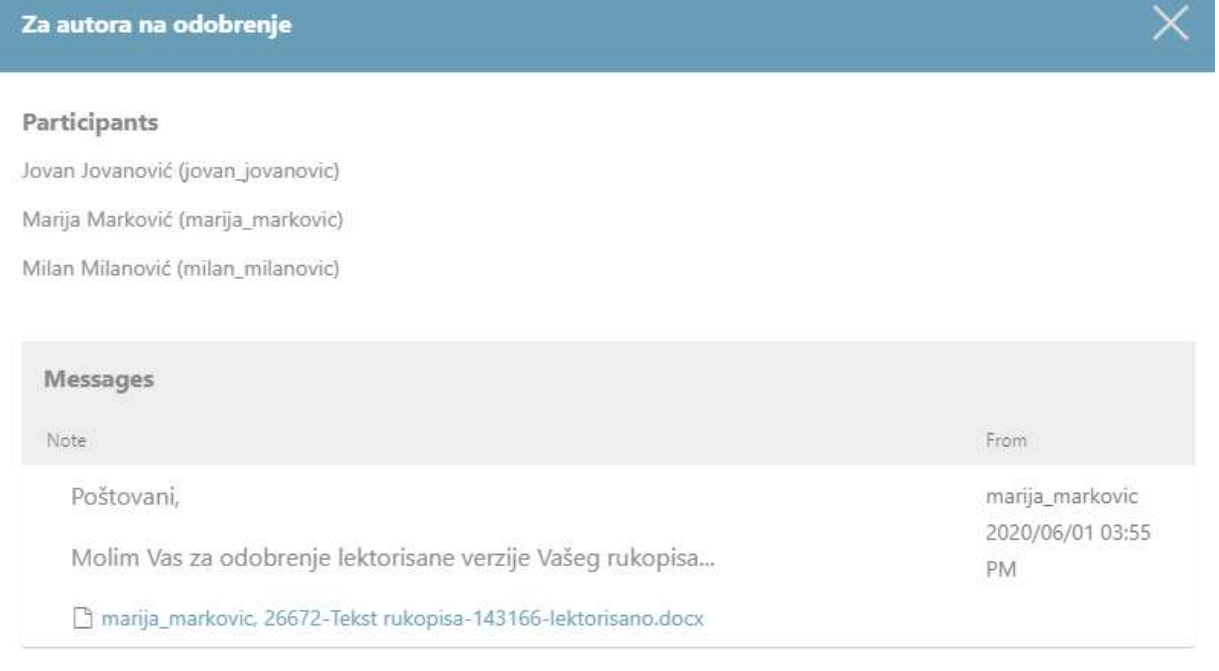

# Рецензентам

Создайте рецензию в три шага шага:

1. **Запрос** − ответьте на запрос редактора с помощью "**Accept Review, Continue to Step 2"** или "Decline Review Request" (puc. 70)

Add Message

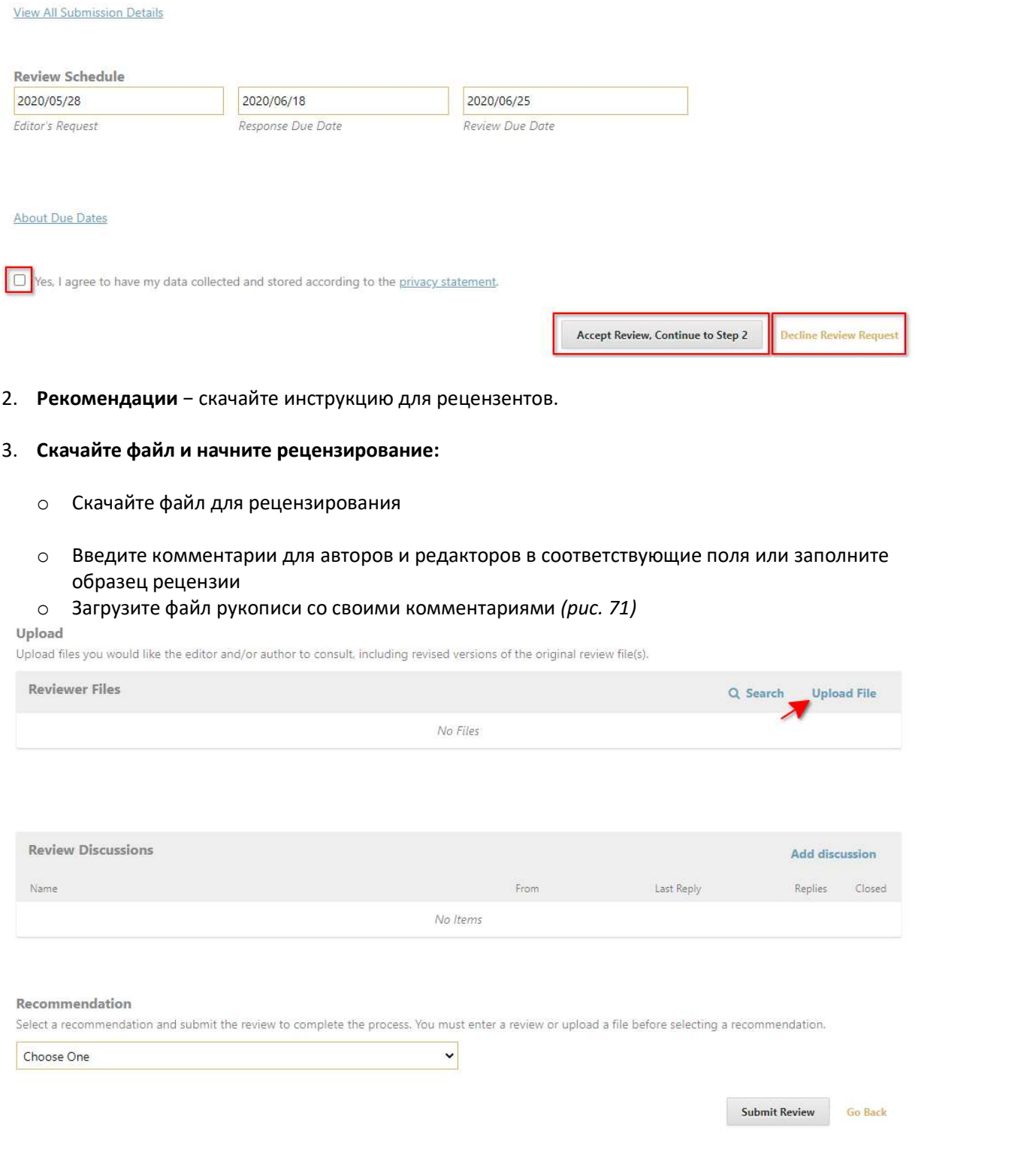

o Выберите рекомендацию на поле "Submit Review' рекомендацию из выпадающего меню и отправьте редактору рецензию, нажав Review" (рис. 72) отправьте редактору рецензию, нажав

## Upload

Upload files you would like the editor and/or author to consult, including revised versions of the original review file(s).

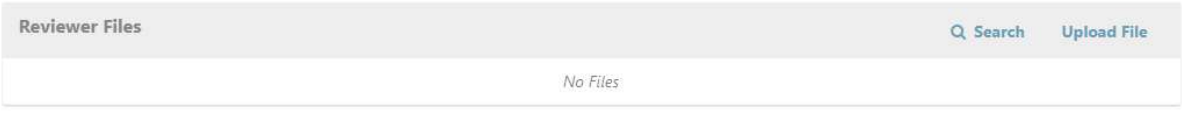

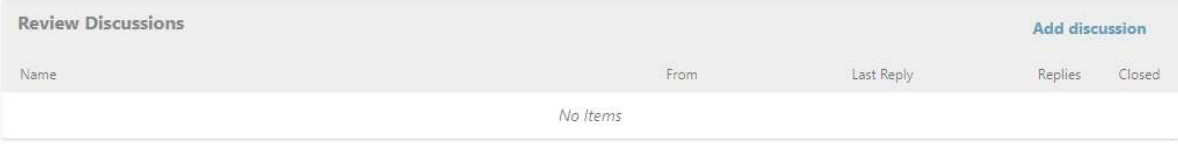

#### Recommendation

Select a recommendation and submit the review to complete the process. You must enter a review or upload a file before selecting a recommendation.

Choose One

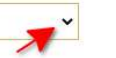

Submit Review **Go Back**